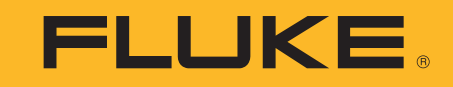

# **ii900/ii910**

Acoustic Imager

Käyttöohje

April 2019 Rev. 1, 9/20 (Finnish) ©2019-2020 Fluke Corporation. All rights reserved. All product names are trademarks of their respective companies.

#### **RAJOITETTU TAKUU & VALMISTAJAN VASTUUN RAJOITUKSET**

Valmistaja takaa kahden vuoden ajan ostopäivästä, että tässä Fluke-tuotteessa ei ole materiaali- tai valmistusvirheitä. Tämä takuu ei kata vaihdettavia paristoja, tai onnettomuuksista, huolimattomuudesta, väärinkäytöstä tai epänormaalista käytöstä tai käsittelystä johtuvia vahinkoja. Jälleenmyyjät eivät ole valtuutettuja antamaan Fluken puolesta mitään muita takuita. Takuun aikaista huoltoa varten voit lähettää viallisen mittalaitteesi lähimpään Fluken valtuuttamaan huoltokorjaamoon. Liitä lähetyksen mukaan kuvaus ongelmasta.

TÄMÄ TAKUU ON OSTAJAN AINOA JA YKSINOMAINEN KEINO. EI OLE OLEMASSA MITÄÄN MUITA VÄLITTÖMIÄ TAI VÄLILLISIÄ TAKUITA, KUTEN TAKUITA KAUPATTAVUUDESTA TAI SOPIVUUDESTA TIETTYYN TARKOITUKSEEN. FLUKE EI OLE<br>KORVAUSVELVOLLINEN MISTÄÄN ERITYISISTÄ, EPÄSUORISTA, SATUNNAISISTA TAI SEURAAMUKSELLISISTA VAHINGOISTA TAI TAPPIOISTA, PERUSTUIVAT NE SITTEN MIHIN TAHANSA SYYHYN TAI TEORIAAN.

Joissain maissa välillisten takuiden rajoitus tai evääminen sekä välillisien tai johdannaisten vahinkojen korvausvelvollisuuden evääminen ei ole sallittua. Nämä valmistajan vastuun rajoitukset eivät siis välttämättä koske Sinua.

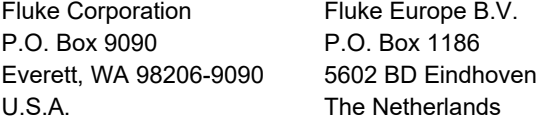

11/99

THIS PRODUCT IS LICENSED UNDER THE AVC PATENT PORTFOLIO LICENSE FOR THE PERSONAL USE OF A CONSUMER OR OTHER USES IN WHICH IT DOES NOT RECEIVE REMUNERATION TO (i) ENCODE VIDEO IN COMPLIANCE WITH THE AVC STANDARD ("AVC VIDEO") AND/OR (ii) DECODE AVC VIDEO THAT WAS ENCODED BY A CONSUMER ENGAGED IN A PERSONAL ACTIVITY AND/OR WAS OBTAINED FROM A VIDEO PROVIDER LICENSED TO PROVIDE AVC VIDEO. NO LICENSE IS GRANTED OR SHALL BE IMPLIED FOR ANY OTHER USE. ADDITIONAL INFORMATION MAY BE OBTAINED FROM MPEG LA, L.L.C. SEE<HTTP://WWW.MPEGLA.COM>.

# **Sisällysluettelo**

# **Otsikko**

#### **Sivu**

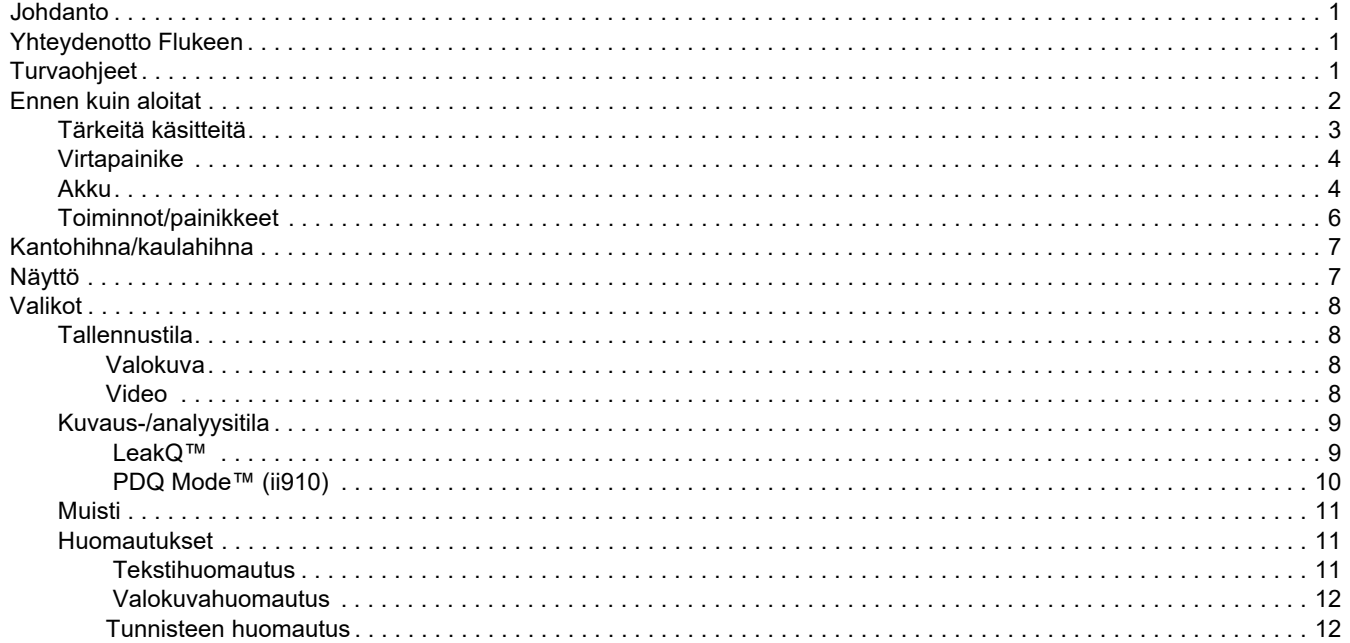

#### ii900/ii910 Käyttöohje

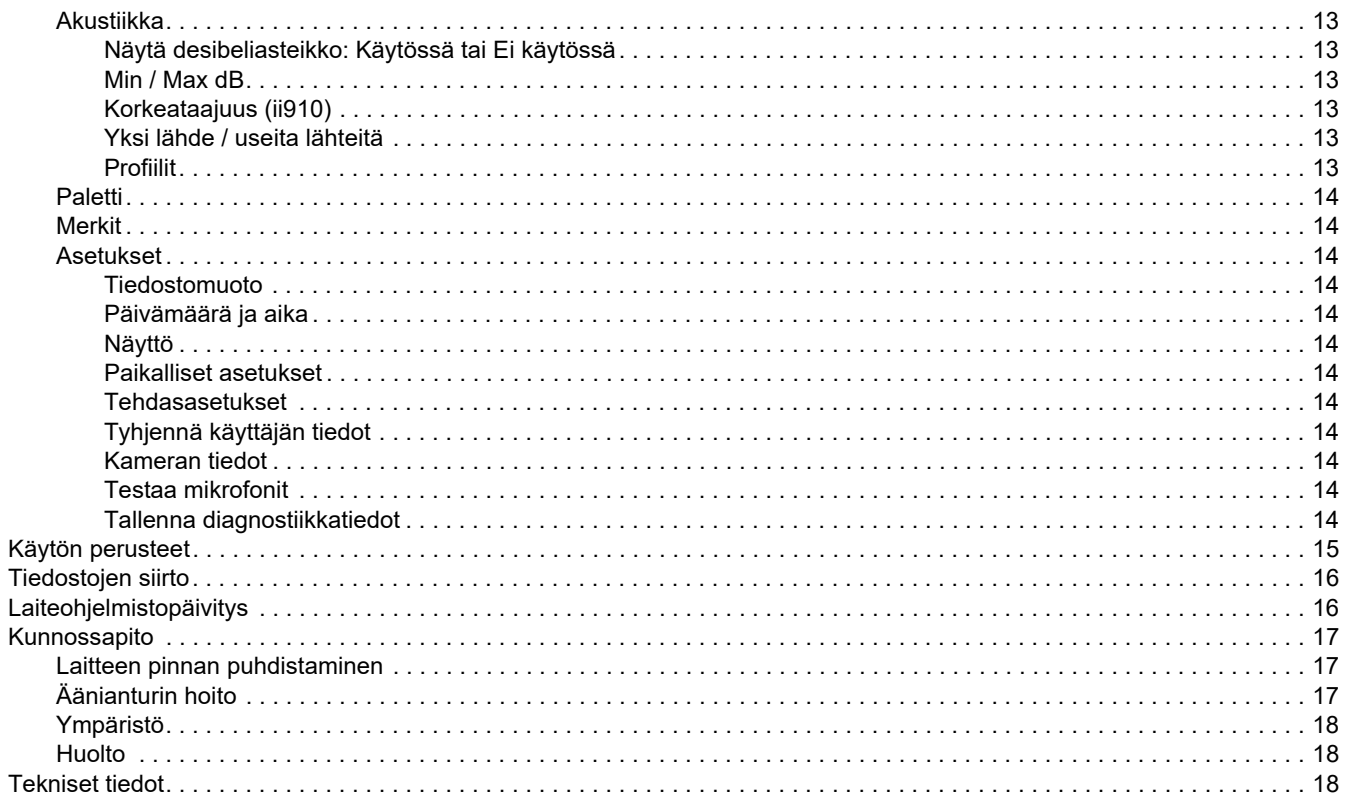

## <span id="page-4-0"></span>*Johdanto*

Fluke ii900/ii910 on akustinen kamera (tuote tai kamera), joka havaitsee ja paikantaa tunnusomaisen äänen. Nämä tunnusmerkit voivat osoittaa, että paineilma-, painekaasu- ja alipainejärjestelmissä on vuotoja.

ii910 havaitsee myös sähköpurkaukset ja -vuodot. Esimerkkejä sähköpurkauksista ovat osittaispurkaus, kuten korona, pintapurkaus ja valokaari.

Kameran äänianturit kohdistavat valokuvaan ääneen perustuvan lämpökartan. Digitaalikamera antaa reaaliaikaisen näkymän tarkastettavasta alueesta. Tee tarkastuksesta kuva- ja videotiedostoja sekä tallenna ne asiakirjoja ja raportteja varten.

Kamera saa virtaa ladattavasta akusta. Kameran mukana toimitetaan ulkoinen akkulaturi, verkkovirtasovitin ja maakohtaiset kaapelit.

Kamerassa on USB-C-liitäntä, jonka avulla se voidaan liittää PCtietokoneeseen tiedostojen lataamista ja laiteohjelmistopäivityksiä varten.

# <span id="page-4-1"></span>*Yhteydenotto Flukeen*

Fluke Corporation toimii maailmanlaajuisesti. Katso paikalliset yhteystietomme verkkosivultamme: [www.fluke.com](http://www.fluke.com).

Jos haluat rekisteröidä laitteen tai lukea, tulostaa tai ladata viimeisimmän käyttöohjeen tai käyttöohjeen viimeisimmän täydennysosan, siirry verkkosivullemme.

Fluke Corporation P.O. Box 9090Everett, WA 98206-9090

+1-425-446-5500

[fluke-info@fluke.com](mailto:fluke-info@fluke.com)

# <span id="page-4-2"></span>*Turvaohjeet*

Yleiset turvaohjeet löytyvät tuotteen mukana toimitettavasta turvaohjeasiakirjasta ja osoitteesta www.fluke.com. Tarkempia turvaohjeita on annettu niissä kohdissa, joissa niitä tarvitaan.

**Varoitus** ilmoittaa käyttäjälle vaarallisista tilanteista ja toimista. **Varotoimi** ilmoittaa tilanteesta tai toimista, jotka voivat vaurioittaa tuotetta tai testattavaa laitetta.

# <span id="page-5-0"></span>*Ennen kuin aloitat*

Kameraan kuuluvat varusteet on lueteltu taulukko [1](#page-5-1). Osanumeroiden avulla voit tilata lisävarusteita.

<span id="page-5-1"></span>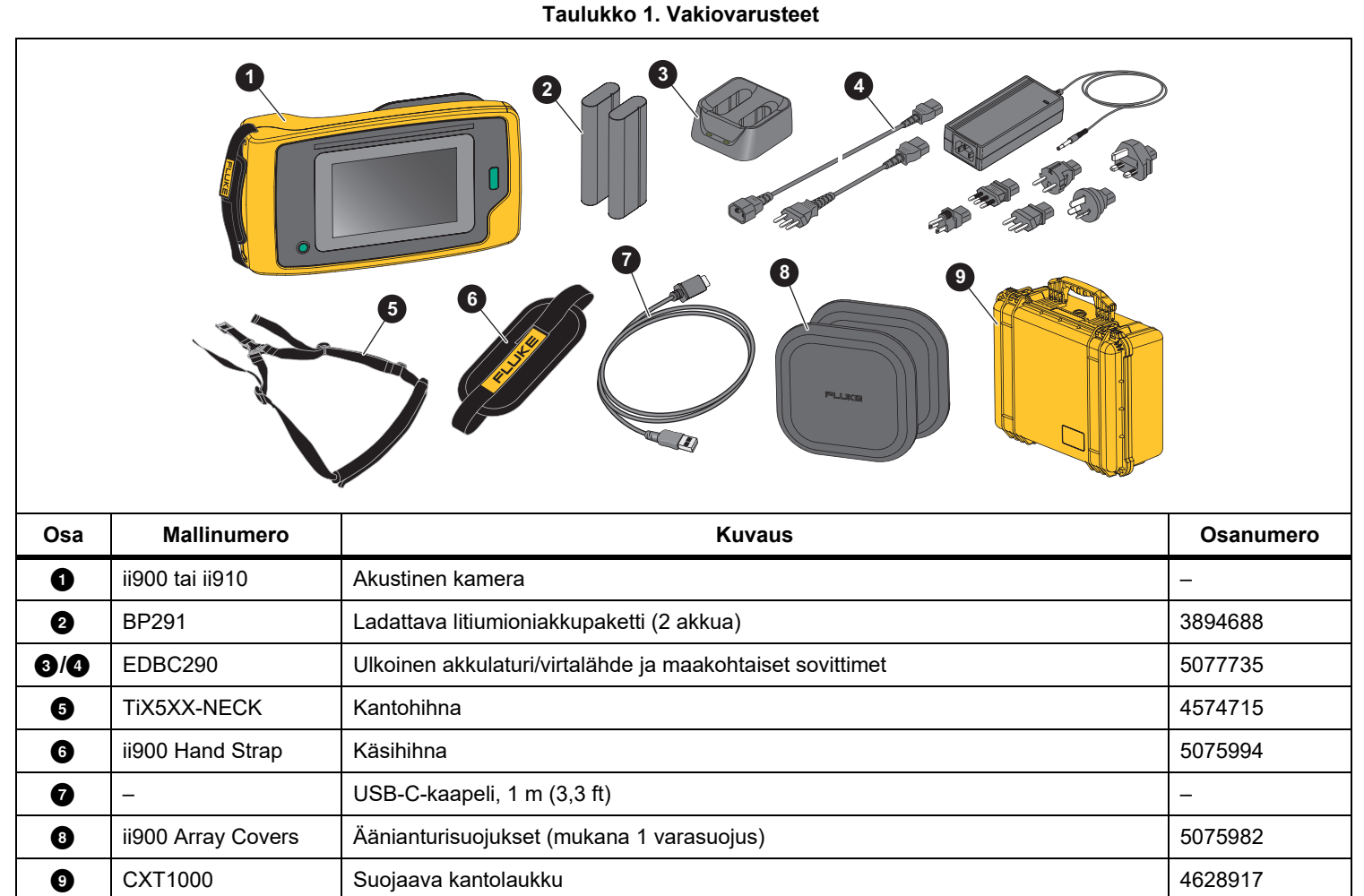

#### <span id="page-6-0"></span>*Tärkeitä käsitteitä*

Tässä osiossa voit tutustua tähän kameraan ja äänenpainemittaukseen liittyviin käsitteisiin.

**Desibeli (dB), äänenpainetaso (SPL).** Äänenpaineen muutosten mittayksikkö. Desibeli osoittaa äänen tason (suhteessa ilman vertailutasoon) ilmaistuna äänenpaineen tasona (dB SPL).

**Etäisyys kohteeseen.** Vuotokohdan ja äänianturin välisellä etäisyydellä on merkitystä. Desibelitaso, jonka kamera voi mitata, laskee tämän etäisyyden neliöllä.

**Äänitaajuus/taajuusalue.** Taajuus ilmoittaa äänen värähtelyjen määrän yhdessä sekunnissa, ja se ilmoitetaan hertseinä (Hz) tai kilohertseinä (kHz).

#### **Taajuusalue**

*Ihmisen kuuloalueella (enintään 20 kHz).* Alue, jolla ihminen pystyy kuulemaan äänen.

*Ultraääni (yli 20 kHz).* Jotkin ongelmat (vuodot, sähköpurkaukset, mekaaniset toimintahäiriöt) tuottavat tunnusomaisia ääniä ultraäänialueella. Ihminen ei pysty kuulemaan ultraäänialueen ääniä, jotka kamera pystyy havaitsemaan.

#### **Taajuuden valinta / Taajuuden suodatus / Valittu taajuusalue.**

Valitse taajuusalue äänen mittaukselle ja visualisoinnille. Kun taajuusalue on valittu, kaikki sen ulkopuoliset äänet suodatetaan eikä niitä näytetä tai huomioida mittauksessa.

**Taustamelu.** Ympäristön melu, jonka mikrofonianturit havaitsevat mahdollisten vuotojen äänilähteiden lisäksi. Tavallisesti taustamelu on korkeampaa matalilla taajuuksilla. Valitse korkeammat taajuudet meluisissa ympäristöissä, jotta pystyt erottamaan vuotojen äänet paremmin.

**Taajuus-/spektrikaavio.** Graafinen kaavio, joka näyttää havaitun äänitason kaikilla taajuusalueilla.

**Taajuuspiikki.** Jyrkkä nousu taajuus-/spektrikaaviossa, joka viittaa merkittävään äänilähteeseen kyseisellä taajuudella. Jos piikki on valitulla taajuudella, kamera visualisoi lähteen näytössä.

**Näkökenttä (FOV).** Kameran havainnot tietyssä kohdassa tai asennossa.

**Ääniheijastumat.** Äänisignaalit heijastuvat etenkin sileiltä ja tasaisilta pinnoilta. Tietyissä olosuhteissa kameran näytössä näkyy kuuma piste äänen lähteestä ja yksi tai useampi kuuma piste heijastumista.

**LeakQ™.** LeakQ on kuvaustila, joka arvioi vuodon koon. LeakQasteikko ilmaisee vuodon koon asteikolla 0–10. Kamera laskee arvon mitatun dB SPL -tason ja etäisyysarvon perusteella. Etäisyysarvo määritetään automaattisesti tai käyttäjä syöttää arvon näytön näppäimistöllä.

**PDQ Mode™.** PDQ on kuvaustila, joka arvioi sähköpurkauksen tyypin ja vakavuuden. PD-lukuarvo ilmaisee kameran havaitsemien pulssien määrän.

**Osittaispurkaus (PD).** PD on paikallinen läpilyönti, joka ei täysin yhdistä kahden korkeajännitejohtimen välistä sähköeristystä.

**Koronapurkaus (CD).** CD on osittaispurkauksen alatyyppi, joka johtuu korkeajännitteellä sähköisesti varattua johdinta ympäröivän nesteen, kaasun tai ilman ionisaatiosta.

#### <span id="page-7-0"></span>*Virtapainike*

Käynnistä kamera pitämällä (O-painiketta painettuna yli 2 sekunnin ajan.

Sammuta kamera painamalla <sup>(1)</sup>-painiketta. Jatka valitsemalla **OK**.

#### <span id="page-7-1"></span>*Akku*

#### A **N** Varoitus

**Henkilövahinkojen varan takia ja tuotteen turvallisen käsittelyn takaamiseksi on noudatettava seuraavia ohjeita:**

- **• Älä aseta akkukennoja ja akkuyksiköitä lämmönlähteen tai avotulen lähelle.**
- **• Älä laita akkua/paristoa auringon valoon.**
- **• Älä pura tai murskaa akkukennoja ja akkuyksiköitä.**
- **• Jos Tuotetta ei käytetä pitkään aikaan, poista akut, jotta ne eivät vuoda ja vahingoita Tuotetta.**
- **• Kytke akkulaturi verkkovirtaan ennen sen kytkemistä laitteeseen.**
- **• Käytä akun lataukseen ainoastaan Fluken hyväksymää adapteria.**
- **• Pidä akkukennot ja akkuyksiköt puhtaana ja kuivana. Puhdista likaiset liittimet kuivalla ja puhtaalla liinalla.**

#### W **Varotoimi**

**Näin vältyt akun vaurioitumiselta:**

- **• Älä altista akkua lämmönlähteille tai liian kuumille tiloille (esimerkiksi auringonpaisteeseen jätetty auto).**
- **• Älä säilytä akkua kytkettynä laturiin yli 24 tunnin ajan, sillä se voi lyhentää akun käyttöikää.**
- **• Lataa akkua vähintään kahden tunnin ajan kuuden kuukauden välein, sillä se pidentää akun käyttöikää. Jos akkua ei käytetä, sen varaus purkautuu noin kuudessa kuukaudessa.**
- **• Käytä tuotetta aina määritetyllä lämpötilaalueella.**
- **• Älä hävitä laitetta ja/tai paristoja polttamalla.**

Kamera saa virtaa litiumioniakusta. Kameran mukana toimitetaan kaksi akkua, jotta virtalähteen voi vaihtaa nopeasti käytön aikana.

Akku ladataan kaksilokeroisessa latausasemassa. Laturi saa virtaa virtalähteen kautta. Toimitus sisältää maakohtaiset sovittimet.

Akku noudattaa seuraavia standardeja ja se on testattu niiden mukaisesti:

- • UN Manual of Tests and Criteria Part III Subsection 38.3 (ST/SG/AC.10/11/Rev.5) – tunnetaan myös UN T19.T8-testeinä
- •EN55022 ja EN55024
- •FCC, osa 15B
- •UL2054/cUL60950-1
- •IEC62133
- •ROHS

Akussa on latauksen osoitin, jossa on neljä LED-merkkivaloa (25, 50, 75 ja 100 prosentin latauksen valot) ja testauspainike. Tarkasta akun lataus painamalla . LED-valot syttyvät ja osoittavat akun lataustason. Jos kaikki neljä merkkivaloa palavat, akku on ladattu täyteen.

Akun lataamisen vaiheet:

- 1. Kytke verkkovirtalähde pistorasiaan ja dc-johdin lataustelineeseen. Katso kuva [1](#page-8-0).
- 2. Aseta yksi tai kaksi akkua latausaseman lokeroihin.
- 3. Lataa akku.
- 4. Irrota akku ja tarkasta tila painamalla .

*Huomautus*

*Latausteline lataa automaattisesti yhden akun kerrallaan.*

Akun asennus:

- 1. Avaa paristolokeron kansi. Katso kuva [1](#page-8-0).
- 2. Aseta akku kontaktipuoli edellä.
- 3. Aseta akkukotelon luukku takaisin paikalleen. Varmista, että akun kieleke ei kosketa lukkoa ja että luukku on kunnolla kiinni.

<span id="page-8-0"></span>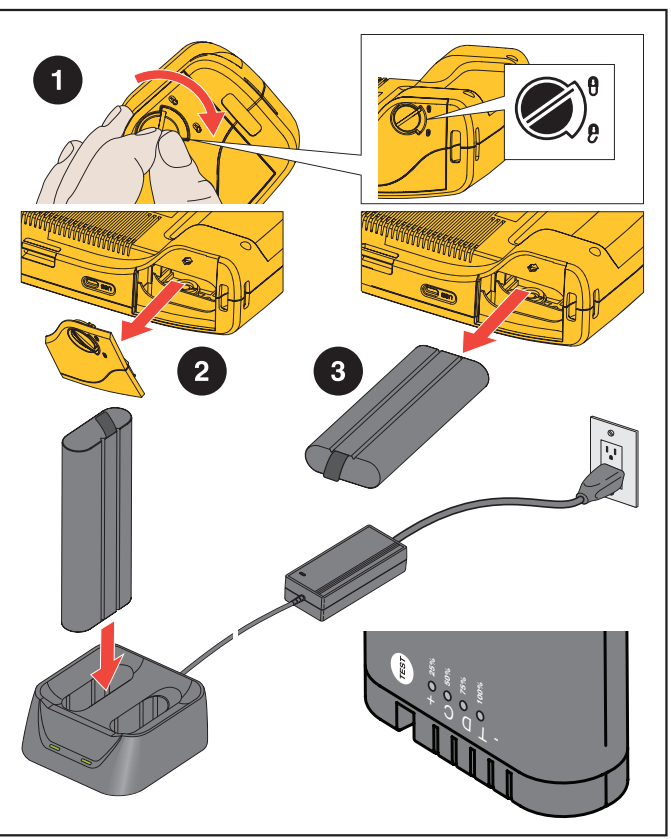

**Kuva 1. Akku**

#### <span id="page-9-0"></span>*Toiminnot/painikkeet*

Taulukko [2](#page-9-1) on luettelo kameran toiminnoista.

<span id="page-9-1"></span>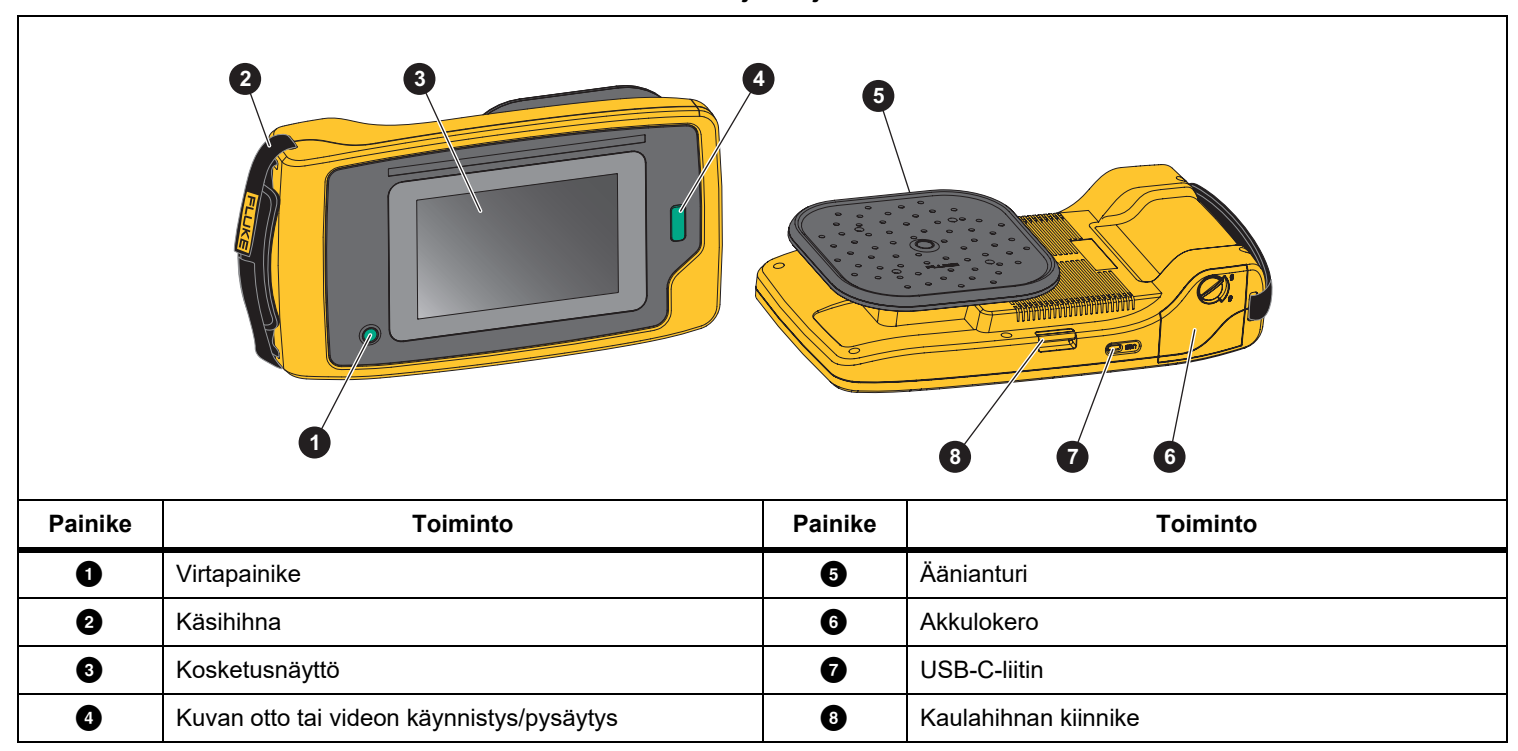

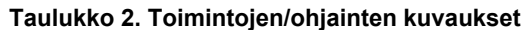

# <span id="page-10-0"></span>*Kantohihna/kaulahihna*

Kameran mukana toimitetaan kantohihna ja kaulahihna, joiden avulla kameraa on helppo pitää ja käyttää mittausten aikana. Lisätietoja hihnan kiinnityksestä on kuva [2](#page-10-2).

**Kuva 2. Kantohihna/kaulahihna**

<span id="page-10-2"></span>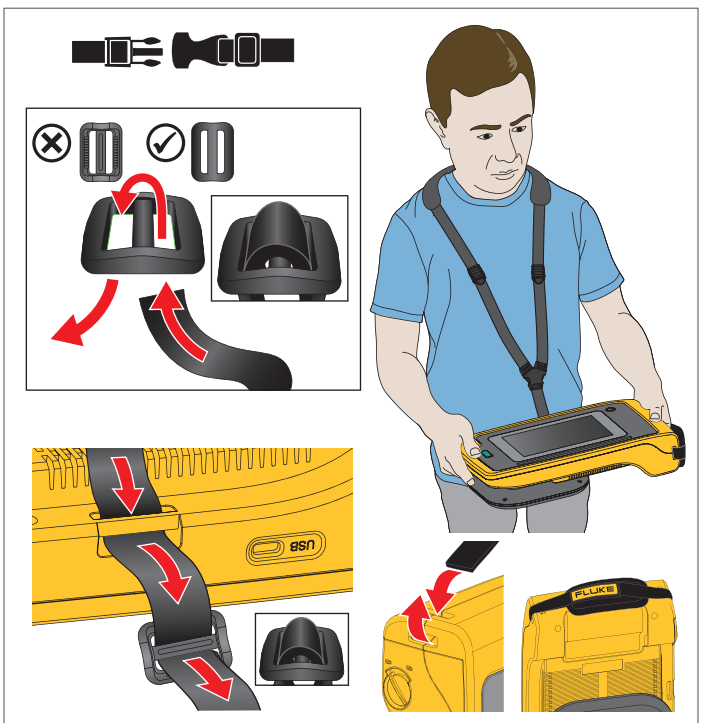

# <span id="page-10-1"></span>*Näyttö*

Värillinen kosketusnäyttö näyttää testattavan alueen valokuvana, johon on yhdistetty äänikuva. Katso taulukko [3](#page-10-3).

Voit määrittää ja säätää kaikkia testausparametreja kosketusnäytön avulla. Lisätietoja on kohdassa *[Käytön perusteet](#page-18-0)*.

<span id="page-10-3"></span>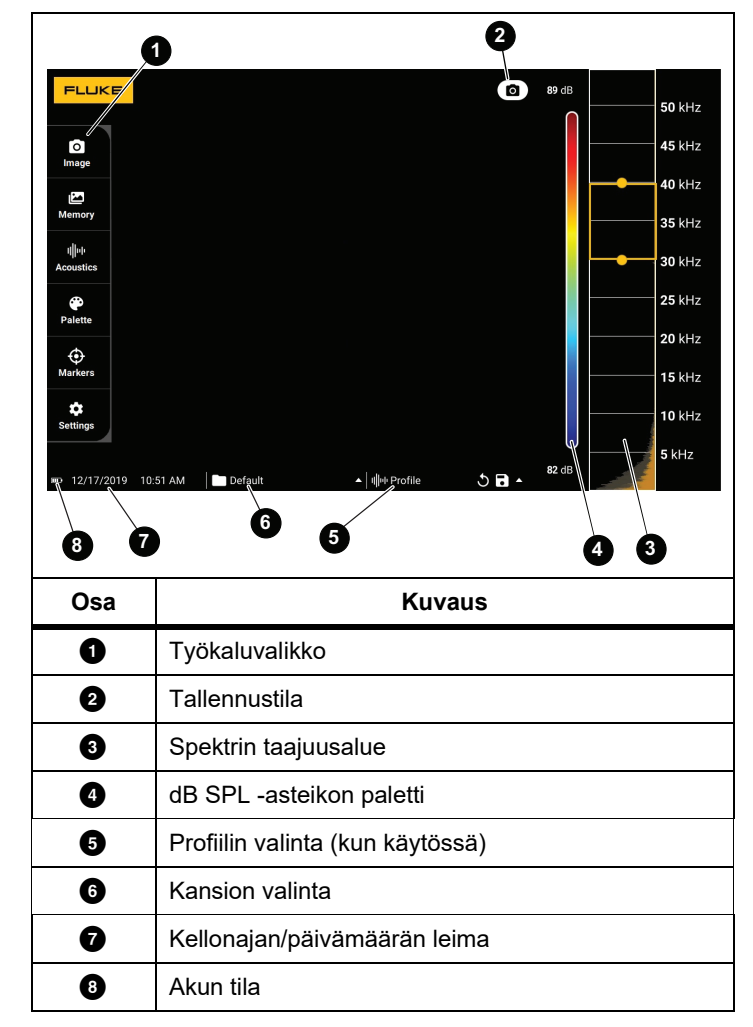

**Taulukko 3. Kosketusnäyttö**

### <span id="page-11-0"></span>*Valikot*

Avaa työkaluvalikko napauttamalla näyttöä. Tällöin parametriasetusten valikko avautuu. Voit piilottaa valikon, kun napautat mitä tahansa kohtaa valikon ulkopuolella.

#### <span id="page-11-1"></span>*Tallennustila*

Kun painat kuvauspainiketta, kuva kohteesta tallentuu valitussa tilassa.

Tallennustilan valitseminen:

- 1. Avaa työkaluvalikko.
- 2. Avaa kuvaustilavalikko napauttamalla kuvaustilakuvaketta.
- 3. Valitse vaihtoehto napauttamalla sitä.

Työkaluvalikon ja näytön kuvake vaihtuu valitun tilan mukaiseksi.

4. Voit piilottaa työkaluvalikon, kun napautat mitä tahansa kohtaa valikon ulkopuolella.

# *Valokuva*

Valokuvatila tallentaa kohteesta pysäytyskuvan, jossa on päällekkäinen äänikuva, ja tallentaa sen .PNG- tai .JPGmuodossa.

#### 1. Ota kuva painamalla **kuvauspainiketta**.

Kun valokuva on tallennettu, näytössä näkyy pieni kuva (pikkukuva).

2. Lisää kuvaan huomautuksia, valokuvahuomautuksia tai tunnisteita napauttamalla **O**-painiketta. Lisätietoja on kohdassa *[Muisti](#page-14-0)*.

### <span id="page-11-2"></span>*Video*

Videotila kuvaa kohteesta videon, jossa on päällekkäinen äänikuva, ja tallentaa sen .MP4-muodossa.

- 1. Aloita tallennus painamalla **kuvauspainiketta**. Kulunut aika näkyy kameran tallentaessa.
- 2. Lopeta tallennus ja tallenna video painamalla **kuvauspainiketta** uudelleen.

Kun video on tallennettu, näytössä näkyy pieni kuva (pikkukuva).

3. Lisää valokuvaan huomautuksia, valokuvahuomautuksia tai

tunnisteita napauttamalla **4**-painiketta. Lisätietoja on kohdassa *[Muisti](#page-14-0)*.

#### <span id="page-12-0"></span>*Kuvaus-/analyysitila*

Kun valitset LeakQ™-kuvaustilan, kamera pystyy tallentamaan vuototiedot myöhempää käyttöä varten vuodon tyypin (pikaliitin, kierreliitin, letku, avoin pää) ja koon arvioimiseksi.

ii910 sisältää myös PDQ Mode™ -tilan, jossa voidaan kuvata ja tallentaa osittaispurkauksen tietoja sen tyypin arvioimiseksi (korona, pintapurkaus, valokaari ja tyhjä). Tallennettujen tietojen avulla voidaan myöhemmin esimerkiksi luoda pulssivaihekaavioita.

Kuvaus-/analyysitilan valitseminen:

- 1. Avaa työkaluvalikko.
- 2. Avaa kuvaustilavalikko napauttamalla kuvaustilakuvaketta.
- 3. Avaa LeakQ-tila napauttamalla  $\lceil\bullet\rceil$ -painiketta.

Työkaluvalikon ja näytön kuvake vaihtuu valitun tilan mukaiseksi.

Vain ii910:

4. Avaa PDQ-MODE napauttamalla  $\blacksquare$ -painiketta.

Käytettävissä on verkkotyökaluja ja laskimia, joiden avulla voidaan luoda raportteja, joissa on LeakQ- ja PDQ-tilojen avulla kerättyjä tietoja. Lisätietoja on osoitteessa

https://www.fluke.com/en-us/learn/tools-calculators.

# <span id="page-12-1"></span> *LeakQ™*

LeakQ-tila määrittää automaattisesti etäisyyden kohteeseen (vuoto, joka näkyy ympyrän sisällä näytössä). Kun vuoto havaitaan ja kamera voi määrittää etäisyyden, näytössä näkyvä LeakQ-arvo kertoo vuodon koon. Arvo perustuu mitattuun dB SPL -arvoon ja etäisyyteen.

Jos vuoto näkyy näytön ympyrän sisällä:

•**ETÄISYYS**- ja **LeakQ asteikko** -arvot näkyvät näytössä.

*tai*

• Näytössä näkyy **EI TAVOITETTA LÖYDETTY**, kun ympyrän sisällä ei ole vuotoa.

Jos kamera ei pysty määrittämään etäisyyttä automaattisesti, näyttöön tulee seuraava viesti:

#### EI VOI ARVIOIDA ETÄISYYTTÄ

Jos kamera ei pysty määrittämään etäisyyttä tai haluat ohittaa arvioidun etäisyyden, voit syöttää etäisyyden käsin.

Etäisyyden syöttäminen käsin:

1. Avaa numeronäyttö napauttamalla viestiä ja lisää etäisyys.

Kamera laskee LeakQ-arvot määritetyn etäisyyden perusteella.

#### *Huomautus*

*Pidä kamera vakaana hetken ajan, kun se laskee arvot.*

- 2. Tee tarkempi laskenta painamalla **kuvauspainiketta**.
- 3. Jos mitattua etäisyyttä on säädettävä lisää, päivitä napauttamalla Etäisyys-ruutua.
- 4. Paina **kuvaus** tai **tallennuspainiketta** valikosta.

Kamera tallentaa kohteesta pysäytyskuvan, jossa on päällekkäinen äänikuva ja arvot .PNG- tai .JPGmuodossa. Voit lisätä kuvaan huomautuksia, valokuvahuomautuksia tai tunnisteita. Lisätietoja on kohdassa *[Muisti](#page-14-0)*.

#### *Huomautus*

*Parhaiden tulosten saavuttamiseksi:*

- *• Etsi suurin LeakQ-arvo liikuttamalla kameraa vuodon ympärillä. Tämä vastaa parhaiten todellista vuodon kokoa.*
- *• Ympyrän sisällä olevat esteet voivat vaikuttaa laskettuun etäisyyteen ja LeakQ-arvoon.*
- *• Voimakas taustamelu vaikuttaa laskettuun etäisyyteen ja LeakQ-arvoon.*

# <span id="page-13-0"></span> *PDQ Mode™ (ii910)*

PDQ Mode™ kerää tiedot osittaispurkauksesta (PD), mikä mahdollistaa lisäanalyysin, kuten purkauksen tyypin ja vakavuuden määrittämisen. Osittaispurkauksen on oltava näytön ympyrän sisällä.

Kun osittaispurkaus havaitaan, näytössä näkyvä PD-lukuarvo ilmaisee kyseisen osittaispurkauksen tuottamat pulssit.

Arvo perustuu osittaispurkauksen tuottamien akustisten häiriöiden pulsseihin:

• Arvioidun ETÄISYYDEN arvot näkyvät näytössä.

*tai*

• Näytössä näkyy **EI TAVOITETTA LÖYDETTY**, kun ympyrän sisällä ei ole osittaispurkausta.

Jos kamera ei pysty määrittämään etäisyyttä automaattisesti, näyttöön tulee seuraava viesti:

#### EI VOI ARVIOIDA ETÄISYYTTÄ

Jos kamera ei pysty määrittämään etäisyyttä tai haluat ohittaa arvioidun etäisyyden, voit syöttää etäisyyden käsin. Katso *[LeakQ™](#page-12-1)*.

#### *Huomautus*

*PD-lukuarvo ei liity suoraan etäisyyteen.*

Kamera tallentaa kohteesta pysäytyskuvan, jossa on päällekkäinen äänikuva ja arvot .PNG- tai .JPG-muodossa. Voit lisätä kuvaan huomautuksia, valokuvahuomautuksia tai tunnisteita. Lisätietoja on kohdassa *[Muisti](#page-14-0)*.

#### <span id="page-14-0"></span>*Muisti*

Muisti-valikossa on yleiskatsaus kaikista tallennetuista tiedostoista ja pienoiskuvat niistä. Jokaisessa pienoiskuvassa on kuvake, joka ilmaisee tiedoston tyypin:

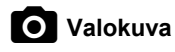

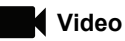

# **LeakQ**

# **FU** PDQ Mode

Kun haluat katsoa tiedostoa, napauta pikkukuvaa kerran, jolloin tiedosto avautuu näyttöön.

Yksittäisen valokuvatiedoston poistaminen:

- 1. Avaa tiedosto näytössä napauttamalla valokuvaa kerran.
- 2. Poista tiedosto napauttamalla painiketta  $\blacksquare$ .

Useiden valokuvatiedostojen poistaminen:

- 1. Napauta ja kosketa valokuvatiedostoa pitkään. Tila vaihtuu monen tiedoston valintatilaan.
- 2. Napauta kaikkia poistettavia tiedostoja.
- 3. Poista useita tiedostoja napauttamalla painiketta (näytön oikeasta yläkulmasta).

Myös huomautuksen tyyppi ilmaistaan kuvakkeella. Kun tiedosto sisältää huomautuksen, kuvakkeen kohdalla näkyy keltainen piste.

### <span id="page-14-1"></span>*Huomautukset*

Huomautusvalikkoon pääsee kahdella tavalla:

- • Kun olet ottanut kuvan tai videon, napauta pikkukuvaa, joka näkyy vasemmassa alakulmassa.
- • Siirry muistivalikkoon napauttamalla mitä tahansa kuvaa tai videota.

Näytön vasemmassa reunassa olevassa huomautusvalikossa näkyvät huomautustyypit. Jokaisessa huomautuksessa on kuvake. Näissä kuvakkeissa on keltainen piste, kun huomautustietoja ovat käytettävissä.

# <span id="page-14-2"></span> *Tekstihuomautus*

Voit lisätä tiedostoihin lisätietoja huomautuksella.

Tekstihuomautuksen lisääminen:

- 1. Avaa tiedosto näytössä napauttamalla valokuvan pikkukuvaa.
- 2. Muokkaa huomautusta napauttamalla painiketta  $\Xi$ .
- 3. Napauta kohtaa **x** tai näppäimistön sulkemiskuvaketta.

Tekstihuomautuksen poistaminen:

- 1. Avaa tiedosto näytössä napauttamalla kuvatiedostoa.
- 2. Muokkaa huomautusta napauttamalla painiketta  $\equiv$ .
- 3. Poista huomautus napauttamalla painiketta  $\blacksquare$ .

#### <span id="page-15-0"></span> *Valokuvahuomautus*Гo

Valokuvan huomautus on tiedostoon liitetty lisävalokuva. Esimerkki tästä on lisätietoja tiedostosta antava kuva merkinnästä tai sijainnista.

Valokuvahuomautuksen lisääminen:

- 1. Avaa tiedosto näytössä napauttamalla kuvatiedostoa.
- 2. Avaa valokuvahuomautusvalikko napauttamalla painiketta М
- 3. Avaa kameranäkymä napauttamalla painiketta **+**.
- 4. Ota valokuva painamalla **tallennuspainiketta**. Kamera lisää valokuvan huomautuksena.
- 5. Sulje valokuvahuomautusvalikko napauttamalla painiketta **<**.

Valokuvahuomautuksen poistaminen:

- 1. Avaa tiedosto näytössä napauttamalla kuvatiedostoa.
- 2. Avaa valokuvahuomautusvalikko napauttamalla painiketta **0**
- 3. Napauta poistettavan valokuvahuomautuksen kuvaketta.
- 4. Poista valokuvahuomautus napauttamalla painiketta .

# <span id="page-15-1"></span>*Tunnisteen huomautus*

Tunnisteen huomautus on joukko ennalta määritettyjä kenttiä, jotka on liitetty tiedostoon. Näihin kenttiin tallennetaan tietoja tiedostosta, mistä on hyötyä vertailussa ja arvioinnissa.

Tunnisteen huomautuksen lisääminen:

- 1. Avaa tiedosto näytössä napauttamalla valokuvan pikkukuvaa.
- 2. Avaa tunnistehuomautusvalikko napauttamalla

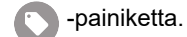

- 3. Napauta yhtä tai useampaa tunnistetta, jotka haluat lisätä. Tunnisteiden avulla voidaan tunnistaa luokkia, kuten yleinen, vuoto ja sähkö.
- 4. Sulje tunnistehuomautusvalikko napauttamalla

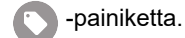

#### <span id="page-16-0"></span>*Akustiikka*

Akustiikka-valikko näyttää kaikki säädettävissä olevat asetukset.

#### <span id="page-16-1"></span>*Näytä desibeliasteikko: Käytössä tai Ei käytössä*

Voit valita, näytetäänkö desibeliasteikko vai ei. Voit poistaa desibeliasteikon käytöstä, kun haluat nähdä suuremman kuvatun alueen näytössä.

#### <span id="page-16-2"></span>*Min / Max dB*

Desibelien vähimmäis-/enimmäisarvoasetukset (dB) määrittävät äänen tason (voimakkuuden), joka näytetään SoundMap™kuvassa. Desibelitasokynnysten avulla voit nähdä vuotokohdat haastavissa olosuhteissa, esimerkiksi kun vuoto on hyvin vähäistä tai vuodon taajuusalueella on paljon taustamelua. Lisätietoja on kohdassa *[Profiilit](#page-16-5)*.

**Automaattinen**: Tämä säätää automaattisesti väripalettiasteikon desibelien vähimmäis-/enimmäisarvoon vastaanotetulla äänenpainetasolla.

**Manuaalinen**: Väripalettiasteikko on käyttäjän määrittämä desibelien vähimmäis-/enimmäisarvo. Enimmäisarvoa suuremmat tasot näytetään samalla värillä kuin enimmäisarvo. Vähimmäisarvoa pienemmät tasot eivät näy näytössä.

Kun Manuaalinen on valittuna, säädä painikkeilla **+**/**-**. Voit myös napauttaa dB SPL -asteikkoa ja säätää väripalettiasteikon desibelien vähimmäis- ja enimmäisarvoja manuaalisesti liukusäätimen avulla.

#### <span id="page-16-3"></span>*Korkeataajuus (ii910)*

Voit vaihdella enintään 52 kHz:n vakiotaajuusalueen ja enintään 100 kHz:n laajennetun taajuusalueen välillä.

#### <span id="page-16-4"></span>*Yksi lähde / useita lähteitä*

**Yhden lähteen** tila näyttää vähemmän kohinaa ja heijastumia näytössä. Pienemmät vuodot tai osittaispurkaukset eivät näy, kun ne ovat lähellä suurempia vuotoja tai ja osittaispurkausta samassa näkökentässä.

**Usean lähteen** tila ei peitä pienempiä vuotoja tai osittaispurkauksia, jos niitä esiintyy suurempien vuotojen tai osittaispurkauksen yhteydessä. Kun käytössä on usean lähteen tila, näytössä näkyy useita merkkejä, jotka ilmaisevat minkä tahansa havaitun äänilähteen dB-huippuarvon.

#### *Huomautus*

*Keskimmäinen merkki ei näy näytössä usean lähteen tilassa.*

#### <span id="page-16-5"></span>*Profiilit*

Profiilien avulla voit käyttää uudelleen manuaalisia asetuksia, kuten taajuusaluetta, desibeliasteikon enimmäis- ja vähimmäisarvoja ja palettia.

**Käytössä**: Esiasetettu profiili on käytössä. Näytön alareunan keskiosassa on kuvake, jolla voit valita profiilin tai tallentaa nykyiset asetukset profiilina.

**Ei käytössä:** Poista esiasetettu profiili käytöstä.

#### *Huomautus*

*Kun kamera käynnistetään ja sammutetaan, taajuusalueen, desibeliasteikon enimmäis- ja vähimmäisarvojen sekä paletin asetukset palautuvat valitun profiilin arvoiksi, eivätkä laitteen sammutushetken asetuksiksi. Jos profiilia ei ole valittu, kun kamera sammutetaan, kamera käyttää tehtaan oletusprofiilia.*

#### <span id="page-17-0"></span>*Paletti*

Valitse akustisen kuvan paletti. Väripaletit näyttävät värit yhdenmukaisesti ja lineaarisesti siten, että tietojen yksityiskohdat näkyvät parhaiten. Voit myös vaihtaa reaaliaikaisen digitaalikameran harmaasävytilaan.

#### <span id="page-17-1"></span>*Merkit*

Kun keskipistemerkki on käytössä, keskipisteen desibelitaso näytetään näytön keskikohdassa olevana arvona.

#### *Huomautus*

*Näytössä näytetään valittujen taajuuksien desibelitaso sellaisena, kuin taso vastaanotetaan näkökentän keskikohdassa. Tämä ei ole äänilähteen desibeliarvo.*

#### <span id="page-17-2"></span>*Asetukset*

Asetukset-valikko näyttää kaikki säädettävissä olevat asetukset.

#### <span id="page-17-3"></span>*Tiedostomuoto*

- •kuvamuodon asetus (JPEG tai PNG)
- •videomuodon asetus (MP4-muoto)

#### <span id="page-17-4"></span>*Päivämäärä ja aika*

- •päivämäärän ja sen muodon asetus
- •kellonajan ja sen muodon asetus

#### <span id="page-17-5"></span>*Näyttö*

•näytön logon ottaminen käyttöön tai poistaminen käytöstä

#### <span id="page-17-6"></span>*Paikalliset asetukset*

- •kielen valinta
- •desimaalierottimen valinta: piste tai pilkku
- •mittayksiköiden määrittäminen

#### <span id="page-17-7"></span>*Tehdasasetukset*

- •yksikön palauttaminen tehdasasetuksiin
- •kaikkien kuvien, videoiden ja käyttäjätietojen tyhjentäminen

#### <span id="page-17-8"></span>*Tyhjennä käyttäjän tiedot*

• kaikkien tallennettujen kuvien, videoiden ja profiilien poistaminen

#### <span id="page-17-9"></span>*Kameran tiedot*

- •laiteohjelmistoversio
- •laitteistoversio

#### <span id="page-17-10"></span>*Testaa mikrofonit*

•mikrofonien oikean toiminnan varmistaminen

#### <span id="page-17-11"></span>*Tallenna diagnostiikkatiedot*

• käytetään Fluke-asiakaspalvelun pyynnöstä diagnostiikkatietojen tallentamiseen

#### *Huomautus*

*Diagnostiikkatietotiedosto tallennetaan kameran muistiin polkuun /Käyttäjätiedot/Diagnostiikkatiedot/.*

# <span id="page-18-0"></span>*Käytön perusteet*

Kamera toimii pitkälti tavallisen kameran tapaan.

W **Varotoimi**

**Älä aseta kättä tai muuta estettä äänianturin päälle. Käytä aina anturisuojusta, kun tuotetta ei käytetä.**

- 1. Poista anturisuojus ennen käyttöä.
- 2. Pidä O-painiketta painettuna yli 2 sekuntia
- 3. Suuntaa kamera testattavaan alueeseen.

Ihanteellinen etäisyys on 1–8 m (3–26 ft). Hyvällä näköyhteydellä yli 8 metristä ≤21 metriin (yli 25–≤70 ft).

- 4. Valitse taajuus näytön oikeanpuoleisesta taajuusspektristä. Katso taulukko [4](#page-18-1).
- 5. Voit muuttaa taajuusalueen leveyttä liu'uttamalla sen reunoja tai siirtämällä aluetta liu'uttamalla sen keskikohtaa.
- 6. Paras mahdollinen taajuus määräytyy ympäristön ja käyttökohteen mukaan. Kun etsit ilma- tai kaasuvuotoja, voit esimerkiksi aloittaa 35 kHz:n taajuudella ja 5 kHz:n leveydellä.

#### *Huomautus*

*Valitulla alueella olevat korkeataajuuspiikit voivat johtua jostain muusta lähteestä kuin vuodosta tai osittaispurkauksesta. Tässä tapauksessa siirrä alue toiselle taajuusalueelle.*

Jos voimakas äänilähde on näkökentän ulkopuolella, näytön SoundMap<sup>™</sup>-kuvassa näytetään pyöreä kuumien kohtien kukkakuvio. Tässä tapauksessa skannaa ympäriltä äänilähteen löytämiseksi.

<span id="page-18-1"></span>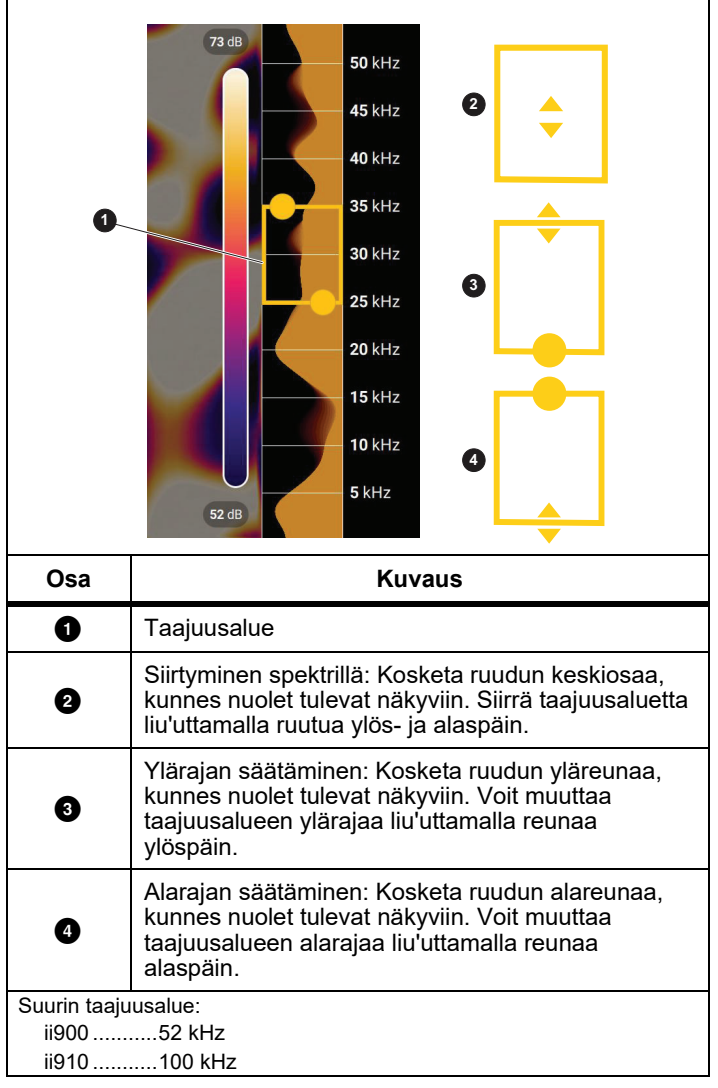

**Taulukko 4. Taajuusalueen säätö**

7. Kun haluttu kohde on selvästi näkyvissä, paina **tallennuspainiketta**. Kamera tallentaa kuvan muistiin.

**Vihje:** Äänisignaalit heijastuvat etenkin sileiltä ja tasaisilta pinnoilta. Tietyissä olosuhteissa kamera näyttää kiinteän pisteen äänilähteen kohdalla ja yhden tai useampia kiinteitä pisteitä heijastumista. Siirtele kameraa, jotta erotat äänilähteen heijastumista. Äänilähde pysyy samassa paikassa, kun taas heijastumat liikkuvat.

Järjestä tiedostot kansioihin. Uudet tiedostot tallennetaan kansioon, jonka nimi näkyy näytössä. Voit tarkastella tiedostoja kansion nimen tai aikaleiman mukaan.

Kansion valitseminen tai uuden kansion nimen luominen:

1. Napauta kansion nimeä, joka näkyy näytön alareunassa.

Näyttöön tulee kansioiden nimiluettelo, jossa on **Luo kansio** vaihtoehto.

2. Valitse **Luo kansio** ja kirjoita uusi tiedostonimi näppäimistöllä.

Ohjeet kuvien katsomiseen muistista ovat kohdassa *[Muisti](#page-14-0)*.

# <span id="page-19-0"></span>*Tiedostojen siirto*

Kameraan tallennettujen tiedostojen katsominen tietokoneella:

1. Yhdistä kamera sen mukana toimitetulla USB-kaapelilla tietokoneeseen.

USB-asema lisätään tietokoneesi asemaluetteloon.

- 2. Avaa lisätty USB-asema, jotta näet tallennetut kuvat tai videotiedostot.
- 3. Kopioi haluamasi tiedostot paikalliselle tietokoneasemalle.
- 4. Kun siirto on valmis, irrota USB-asema tietokoneesta.

# <span id="page-19-1"></span>*Laiteohjelmistopäivitys*

Kameralle on saatavilla laiteohjelmistopäivityksiä. Liitä kamera Fluke Connect -työpöytäohjelmistoon tai etsi uusin laiteohjelmistoversio osoitteesta [www.fluke.com](http://www.fluke.com).

Päivittäminen Fluke Connect -työpöytäohjelmiston avulla:

1. Liitä kamera tietokoneeseen mukana toimitetulla USBkaapelilla, johon on asennettu Fluke Connect työpöytäohjelmiston nykyinen versio.

Fluke Connect -työpöytäohjelmisto tunnistaa liitetyn kameran, tarkistaa laiteohjelmistoversion ja päivittää kameran, jos saatavilla on uudempi laiteohjelmistoversio.

Uuden laiteohjelmistoversion lataaminen edellyttää Fluke Connect -työpöytäohjelmistoa.

Kameran näyttöön tulee ponnahdusikkuna, jossa vahvistetaan päivitys.

2. Vahvista ja käynnistä laiteohjelmistopäivitys napauttamalla **KYLLÄ**-painiketta.

Kameran näyttöön tulee ponnahdusikkuna, jossa pyydetään käynnistämään kamera uudelleen.

3. Käynnistä kamera uudelleen valitsemalla **KYLLÄ**.

Päivittäminen .swu-tiedoston avulla:

- 1. Lataa laiteohjelmistopäivitys (.swu-tiedosto) Fluken verkkosivuilta tietokoneelle.
- 2. Yhdistä kamera mukana toimitetulla USB-kaapelilla siihen tietokoneeseen, johon uusi laiteohjelmistopäivitystiedosto on ladattu.

USB-asema lisätään tietokoneesi asemaluetteloon.

- 3. Kopioi laiteohjelmistopäivitystiedosto (.swu) tietokoneelta lisätyn USB-aseman juurikansioon (/Käyttäjätiedot/).
- 4. Kun kopiointi on tehty, irrota USB-kaapeli turvallisesti tietokoneesta.

Kameran näyttöön tulee ponnahdusikkuna, jossa ilmoitetaan, että laiteohjelmistopäivitys on löytynyt.

5. Vahvista ja käynnistä laiteohjelmistopäivitys napauttamalla **KYLLÄ**-painiketta.

Kameran näyttöön tulee ponnahdusikkuna, jossa pyydetään käynnistämään kamera uudelleen.

6. Käynnistä kamera uudelleen valitsemalla **KYLLÄ**.

# <span id="page-20-0"></span>*Kunnossapito*

Kameraa ei tarvitse rutiinihuoltoa.

W **Varotoimi**

**Linssin optisilla pinnoilla on korkealaatuiset optiset kerrokset. Vältä näiden pintojen koskettamista ja suojaa ne likaantumiselta ja vaurioitumiselta.**

#### <span id="page-20-1"></span>*Laitteen pinnan puhdistaminen*

Puhdista laitteen pinta puhtaalla, kostealla pyyhkeellä. Älä käytä hankaavia aineita, isopropyylialkoholia tai liuottimia kotelon tai linssin/ikkunan puhdistamiseen.

#### <span id="page-20-2"></span>*Äänianturin hoito*

### W **Varotoimi**

**Kamerassa on erittäin herkät äänianturit. Älä altista antureita vedelle, nesteille, pölylle tai muille epäpuhtauksille. Niiden kertyminen anturiin heikentää suorituskykyä.**

Suojaa äänianturi toimitukseen sisältyvällä suojuksella aina, kun kamera ei ole käytössä. Vältä rasvan tai nesteiden pääsyä mikrofoneihin. Jos mikrofonit ovat likaiset tai tukossa, puhdista ne varovaisesti matalapaineisella paineilmapuhdistajalla 25–30 cm:n (10–12 tuuman) etäisyydeltä. Vältä liian kovaa ilmanpainetta.

Mikrofonien tarkistaminen:

- 1. Valitse **Asetukset**-valikko.
- 2. Valitse **Testaa mikrofonit**.

Jos näyttöön tulee huoltoa koskeva varoitusviesti:

- 1. Puhdista mikrofonit paineilmapuhdistajalla.
- 2. Testaa mikrofonit uudelleen. Jos viesti ei poistu, ota yhteys Fluken huoltokeskukseen. Lisätietoja on kohdassa *[Yhteydenotto Flukeen](#page-4-1)*.

#### <span id="page-21-0"></span>*Ympäristö*

Tässä kamerassa on painetut piirilevyt. Kun laitteen käyttöikä on lopussa, nämä osat on hävitettävä erityisten määräysten mukaisesti.

Valmistaja on valmis ottamaan kameran takaisin asiakkaalta, jotta voidaan varmistaa, että laite hävitetään ympäristöystävällisesti, kun sen käyttöikä on lopussa.

Lisätietoja on kohdassa *[Yhteydenotto Flukeen](#page-4-1)*.

#### <span id="page-21-1"></span>*Huolto*

Valtuutetun Fluke Calibration -huoltokeskuksen on huollettava kamera kahden vuoden välein, jotta laitteen suorituskyky pysyy erinomaisena.

Ota yhteys omaan jakelijaasi tai valtuutettuun Fluke Calibration huoltokeskukseen, kun laitteen toiminnassa on häiriö tai haluat sopia säännöllisestä huoltopalvelusta. Lisätietoja on kohdassa *[Yhteydenotto Flukeen](#page-4-1)*.

# <span id="page-21-2"></span>*Tekniset tiedot*

Täydelliset tekniset tiedot ovat osoitteessa www.fluke.com. Katso *ii900/ii910-tuotteen tekniset tiedot*.